# Agent Desktop 로그아웃을 방지하기 위한 환경 구성

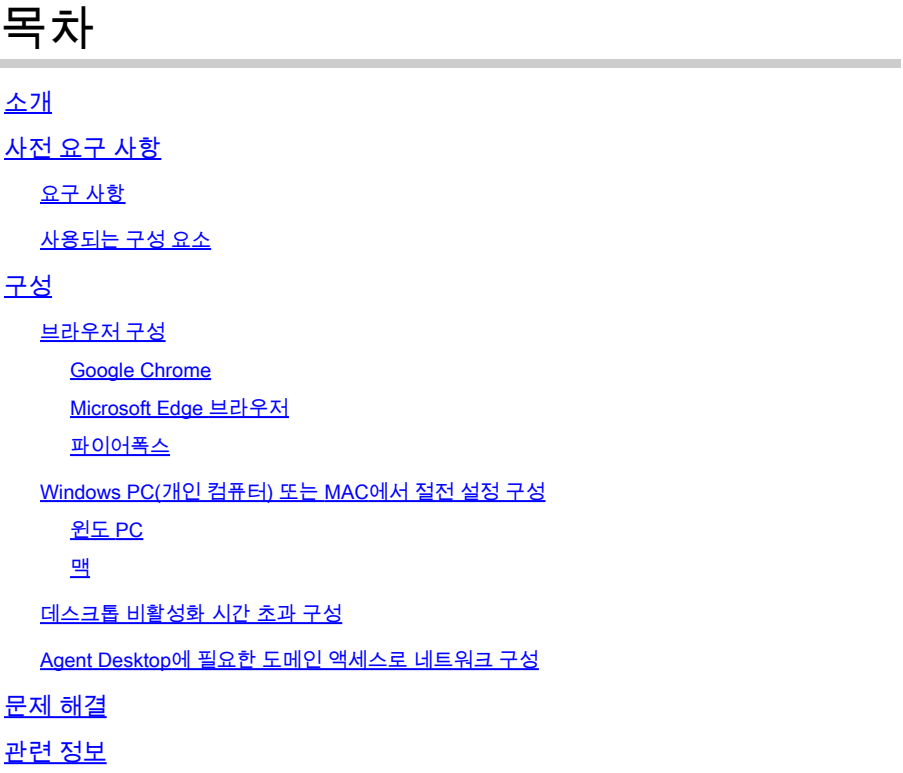

## 소개

이 문서에서는 브라우저, 컴퓨터 및 응용 프로그램을 구성하여 에이전트가 예기치 않은 로그아웃을 방지하는 방법에 대해 설명합니다.

### 사전 요구 사항

#### 요구 사항

다음 주제에 대한 지식을 보유하고 있으면 유용합니다.

- Webex 컨택 센터 포털 <https://admin.webex.com/>
- Webex Contact Center Agent Desktop [Contact Center Desktop\(cisco.com\)](https://desktop.wxcc-us1.cisco.com/)
- WxCC 2.0

사용되는 구성 요소

이 문서의 정보는 다음 소프트웨어 버전을 기반으로 합니다.

• WxCC 2.0

이 문서의 정보는 특정 랩 환경의 디바이스를 토대로 작성되었습니다. 이 문서에 사용된 모든 디바 이스는 초기화된(기본) 컨피그레이션으로 시작되었습니다. 현재 네트워크가 작동 중인 경우 모든 명령의 잠재적인 영향을 미리 숙지하시기 바랍니다.

### 구성

#### 브라우저 구성

브라우저가 절전 탭 기능을 활성화한 경우, 비활성 탭(분/시간 동안 액세스하지 않은 탭)을 절전 모 드로 전환하거나 해당 탭을 일시 중지합니다. 탭이 시스템 리소스나 메모리를 불필요하게 사용하지 않도록 하는 것이 좋습니다. 그러나 A는브라우저 탭이 절전 모드로 전환되면 agent Desktop 응용 프로그램의 연결이 끊어질 수 있습니다. Cisco에서는 에이전트가 Webex Contact Center Agent Desktop에 사용하는 브라우저에서 절전 탭 컨피그레이션을 비활성화할 것을 권장합니다.

#### Google Chrome

Google Chrome 브라우저에서 Settings(설정) > Performance(성능)로 이동하여 Memory(메모리) 제 목 아래의 Memory saver(메모리 보호기)를 비활성화할 수 있습니다.

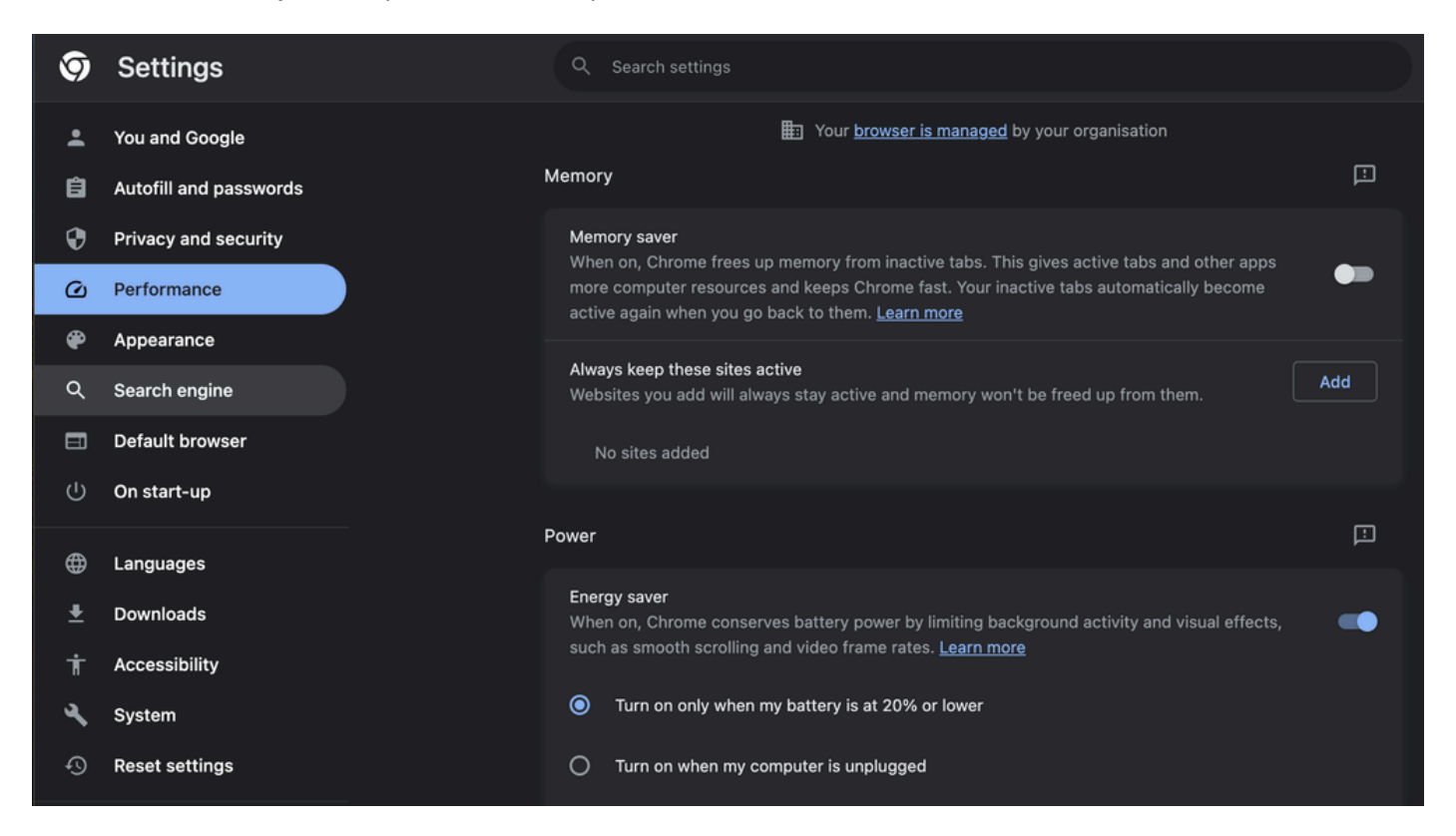

#### Microsoft Edge 브라우저

Microsoft Edge 브라우저에서 설정을 열고 절전 탭 컨피그레이션으로 리소스 저장을 검색합니다. 컨피그레이션을 찾으면 비활성화합니다.

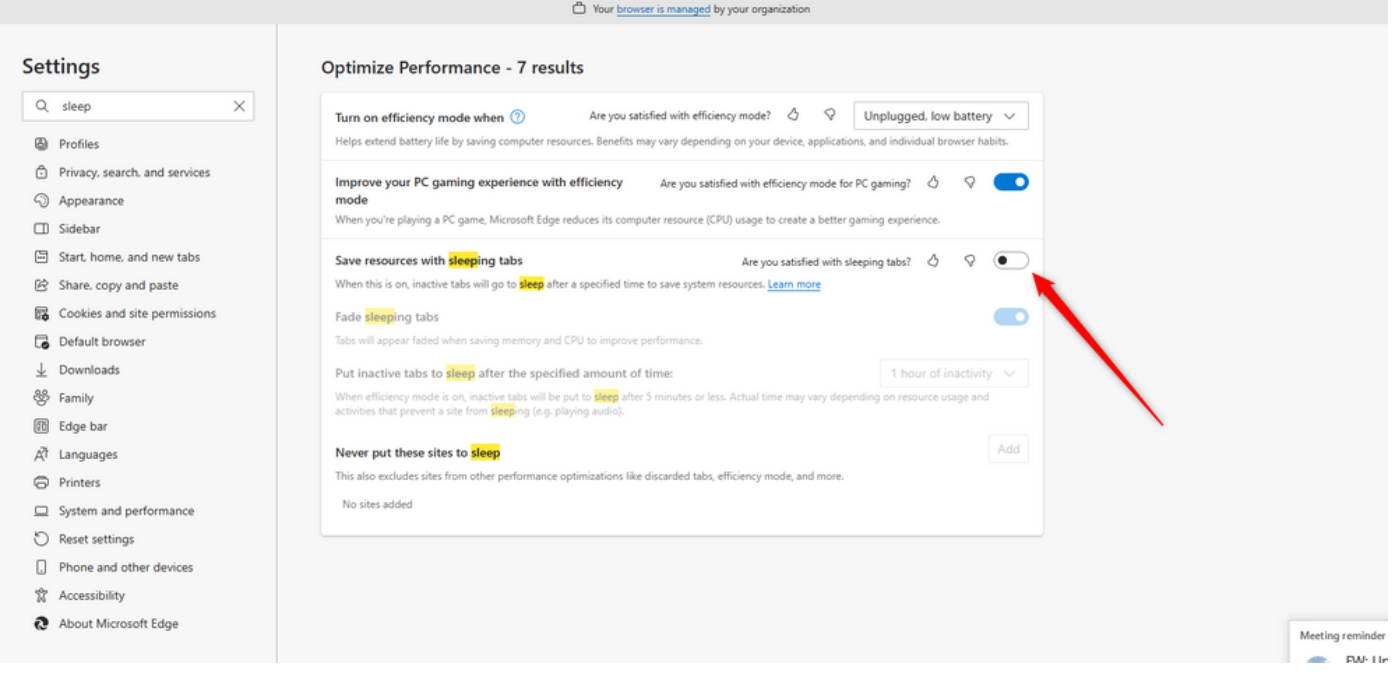

파이어폭스

Firefox 브라우저 주소 필드에 about:config를 입력하고 Accept Risk and Continue(위험 수락 및 계 속)를 클릭합니다.

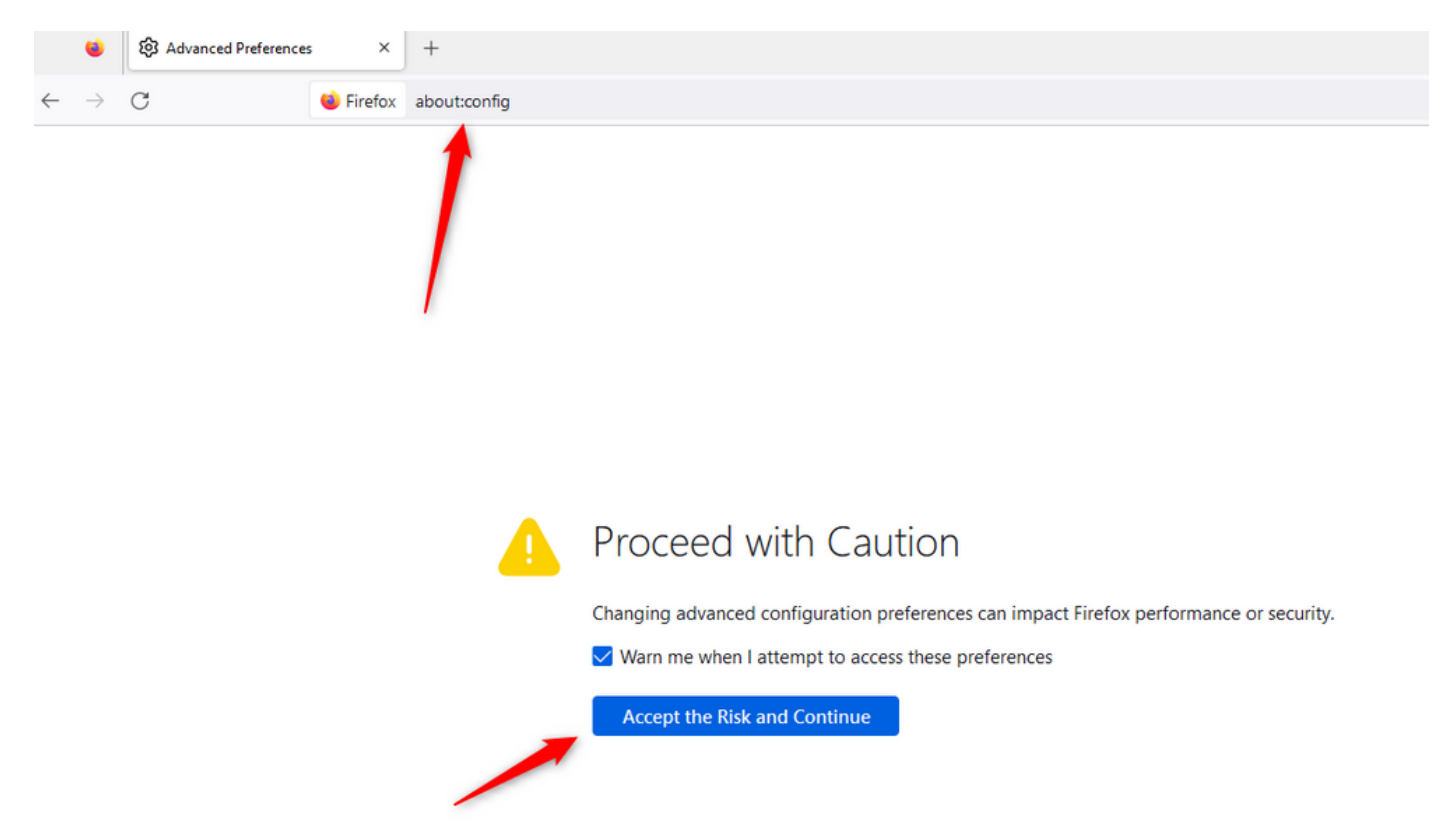

browser.tabs.unloadOnLowMemory를 검색하고 컨피그레이션을 false로 변경합니다.

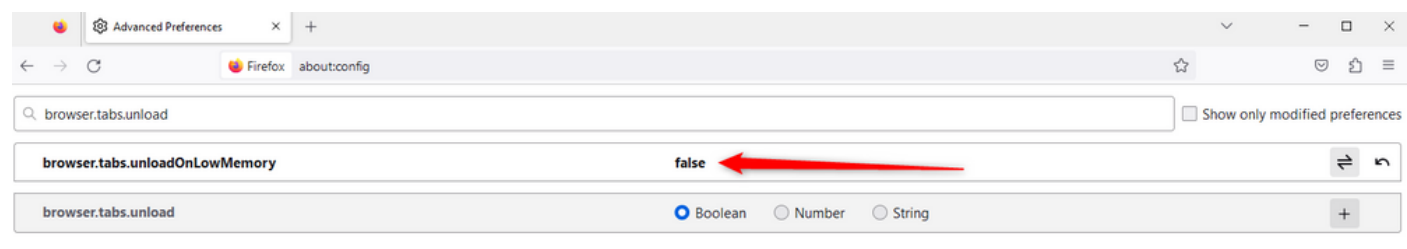

### Windows PC(개인 컴퓨터) 또는 MAC에서 절전 설정 구성

PC 또는 MAC이 절전 모드로 전환되면 Agent Desktop 애플리케이션이 클라우드와의 연결이 끊기 고 에이전트에서 로그아웃될 수 있습니다. Agent Desktop 애플리케이션이 로그아웃되지 않도록 절 전 모드 컨피그레이션을 조정하는 것이 좋습니다.

윈도 PC

PC에서 전원 및 절전 설정을 찾습니다.

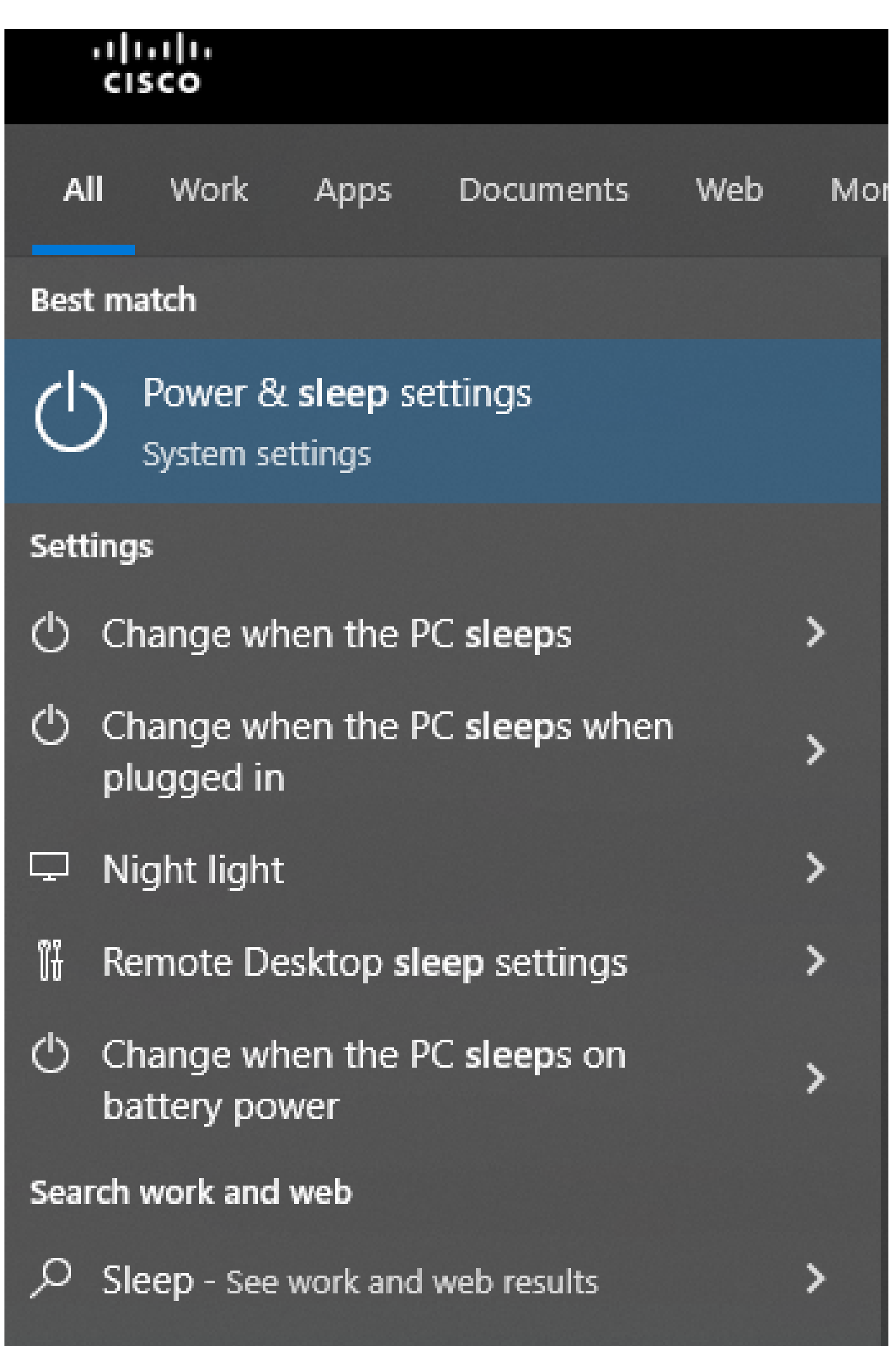

으로 구성된 경우, 비활성 상담원은 컨피그레이션에서 지정된 시간이 지나면 자동으로 로그아웃됩 니다.

바탕 화면 비활동 시간 초과가 켜져 있으면 Webex Contact Center 관리 포털에서 기능 플래그를 활 성화 또는 비활성화하고 비즈니스 요구 사항에 따라 시간을 조정할 수 있습니다.

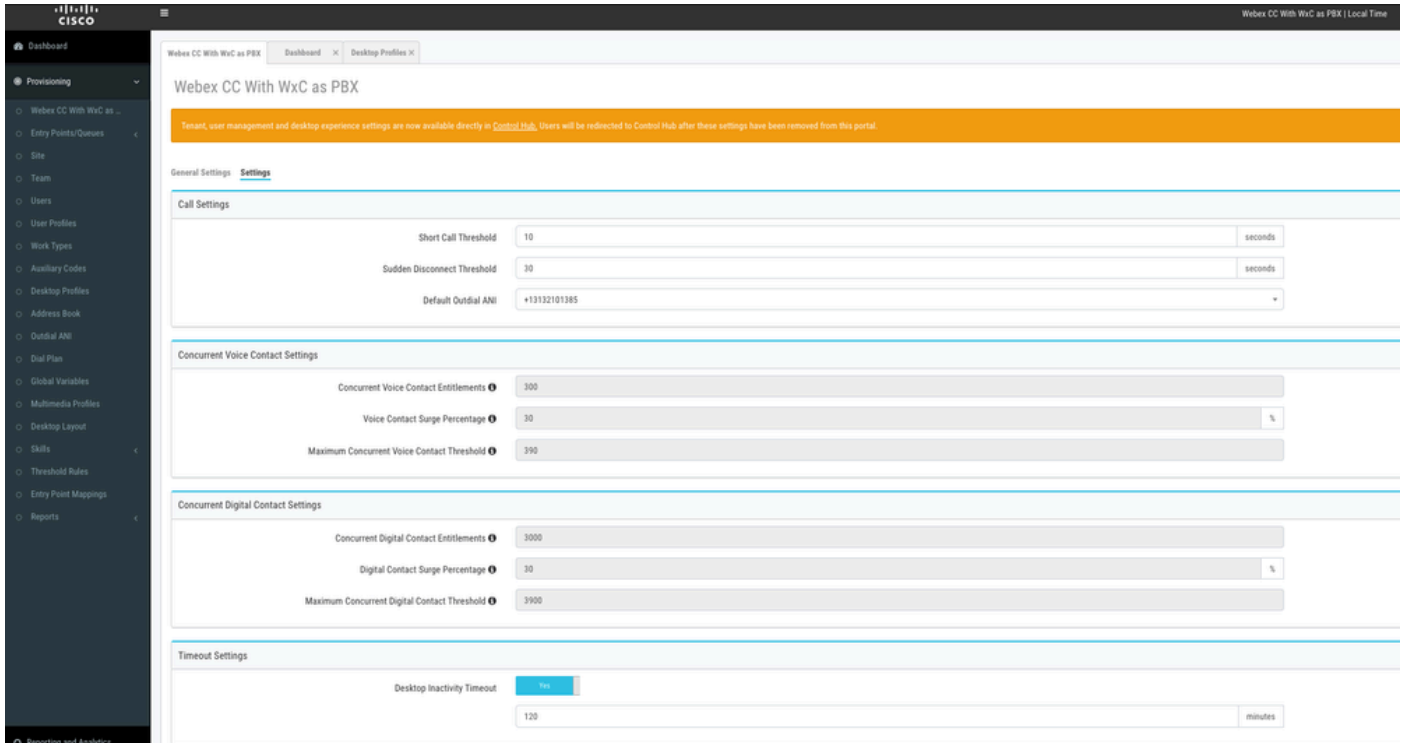

데스크톱 프로필의 에이전트 시간 초과 컨피그레이션이 테넌트 시간 초과 컨피그레이션을 덮어씁 니다. 예를 들어 테넌트 시간 제한이 30분으로 구성되었지만 데스크톱 프로필에 데스크톱 시간 제 한이 20분으로 구성된 경우 비활성 에이전트는 20분 후에 로그아웃됩니다.

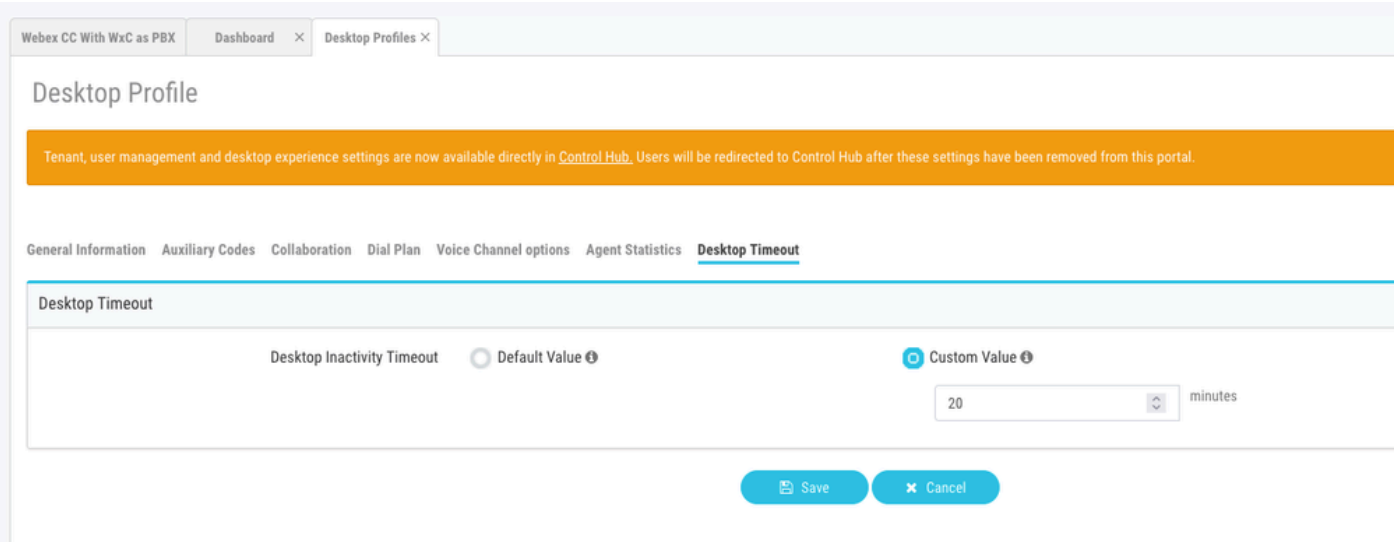

Agent Desktop에 필요한 도메인 액세스로 네트워크 구성

데스크톱이 네트워크에서 예상대로 응답하도록 하려면 방화벽/VPN(Virtual Private Network) 허용

목록에 도메인을 추가합니다.

- https://\*.broadcloudpbx.net:443
- https://cdn.jsdelivr.net
- https://cdnjs.cloudflare.com
- https://\*.cisco.com:443
- https://\*.ciscoccservice.com:443
- https://\*.ciscospark.com:443
- https://\*.cloudcherry.com:443
- https://\*.imiengage.io:443
- https://\*.jquery.com:443
- https://\*.mixpanel.com:443
- https://\*.pendo.io:443
- https://\*.split.io:443
- https://\*.wbx2.com:443
- https://\*.webex.com:443
- https://ciscoccservice.com:443
- https://cloudcherry.com:443
- https://imiengage.io:443
- https://jquery.com:443
- https://mixpanel.com:443
- https://unpkg.com:443

## 문제 해결

위에서 제안한 컨피그레이션 후에도 상담원이 로그아웃 문제가 발생할 경우 TAC에 HAR(Error Report and Browser Networking) 로그(수집 단계는 [Capture Browser Logs\(브라우저 로그 캡처\)](/content/en/us/support/docs/contact-center/customer-journey-platform/214399-cisco-customer-journey-platform-cjp-da.html#anc13) 섹 션에서 제공됨)를 문의하여 추가 문제를 해결하십시오.

## 관련 정보

• <u>[Cisco 기술 지원 및 다운로드](https://www.cisco.com/c/ko_kr/support/index.html?referring_site=bodynav)</u>

이 번역에 관하여

Cisco는 전 세계 사용자에게 다양한 언어로 지원 콘텐츠를 제공하기 위해 기계 번역 기술과 수작업 번역을 병행하여 이 문서를 번역했습니다. 아무리 품질이 높은 기계 번역이라도 전문 번역가의 번 역 결과물만큼 정확하지는 않습니다. Cisco Systems, Inc.는 이 같은 번역에 대해 어떠한 책임도 지지 않으며 항상 원본 영문 문서(링크 제공됨)를 참조할 것을 권장합니다.